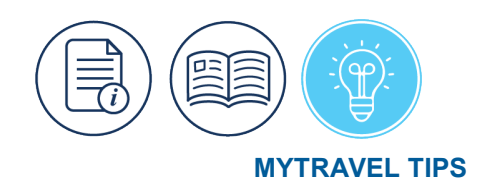

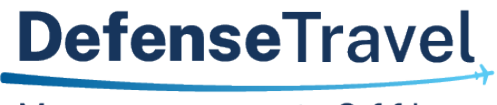

Management Office

# **Lodging Booked Outside MyTravel**

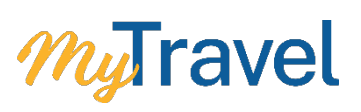

### **Overview**

This Tips document explains how to account for lodging booked outside the system to claim hotel expenses correctly, as well as, how to itemize hotel receipts on the Expense Report.

#### **Itemization of lodging expenses**

- MyTravel automatically itemizes lodging receipts allowing users to easily separate personal expenses like movies, meals already covered under M&IE, extra pillows etc.
- MyTravel automatically separates hotel taxes and fees (no more manual calculation of taxes!) Users must click the itemize box to utilize this feature. If not selected, a hard stop prevents further processing.
- The "**Travel Allowance**" box, on each itemized expense must be checked for daily lodging expenses

#### Travel Allowance

**WARNING**: Red icon exception appears if the box is not checked for daily lodging

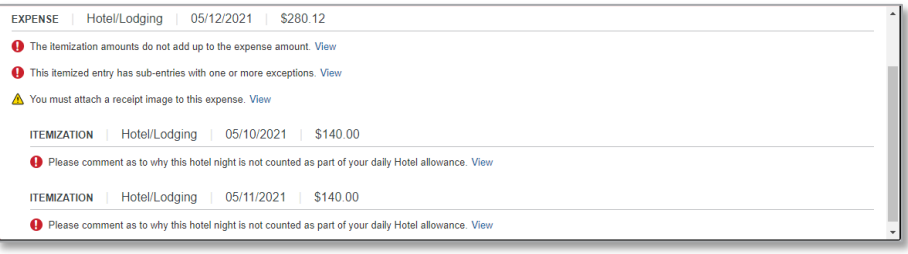

#### **Manually adding a hotel booked outside the system on the request**

For lodging booked outside the system, manually add it to the request using the Hotel/Lodging – booked w/o MyTravel expense, ensuring a more complete travel cost estimate and easier expense report.

## **Manually Add a Hotel Booked outside of MyTravel to a Request**

1. Select Next on the Travel Details page. An alert pops up stating which reservations you have not made (i.e. hotel). You can cancel to go back and add reservations or select OK to continue. Select OK.

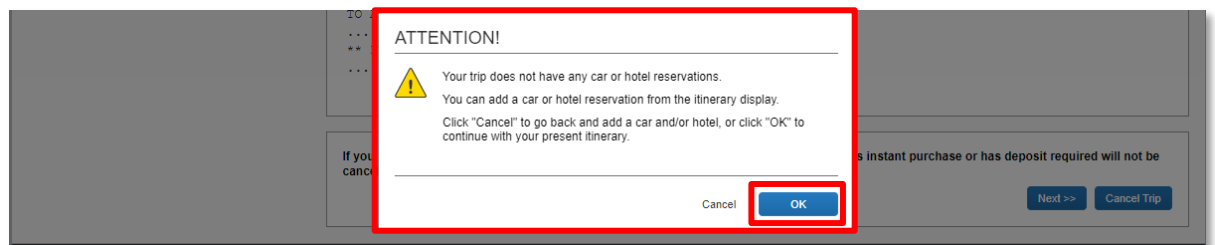

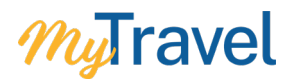

2. Upon confirming your reservations on the Submit Trip Confirmation screen, an alert will pop up for No Lodging Booked. Select your reason from the drop down, provide comments, then select Save.

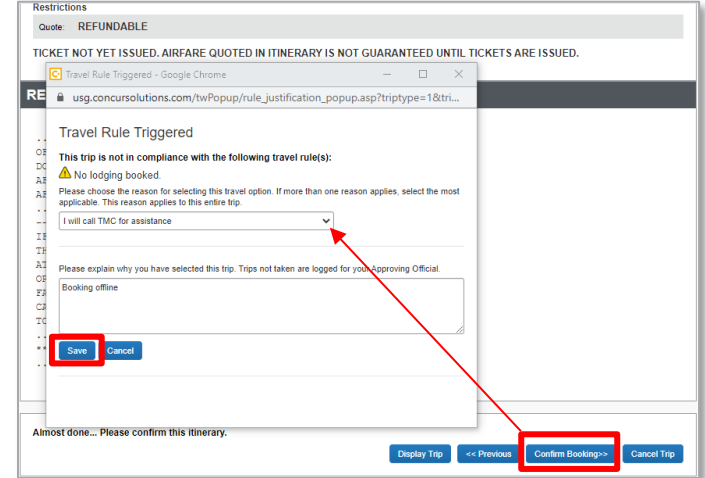

3. On the Request, select Add then click on Hotel/Lodging – Booked w/o MyTravel under 02. Booked w/Vendor or Post Travel Request.

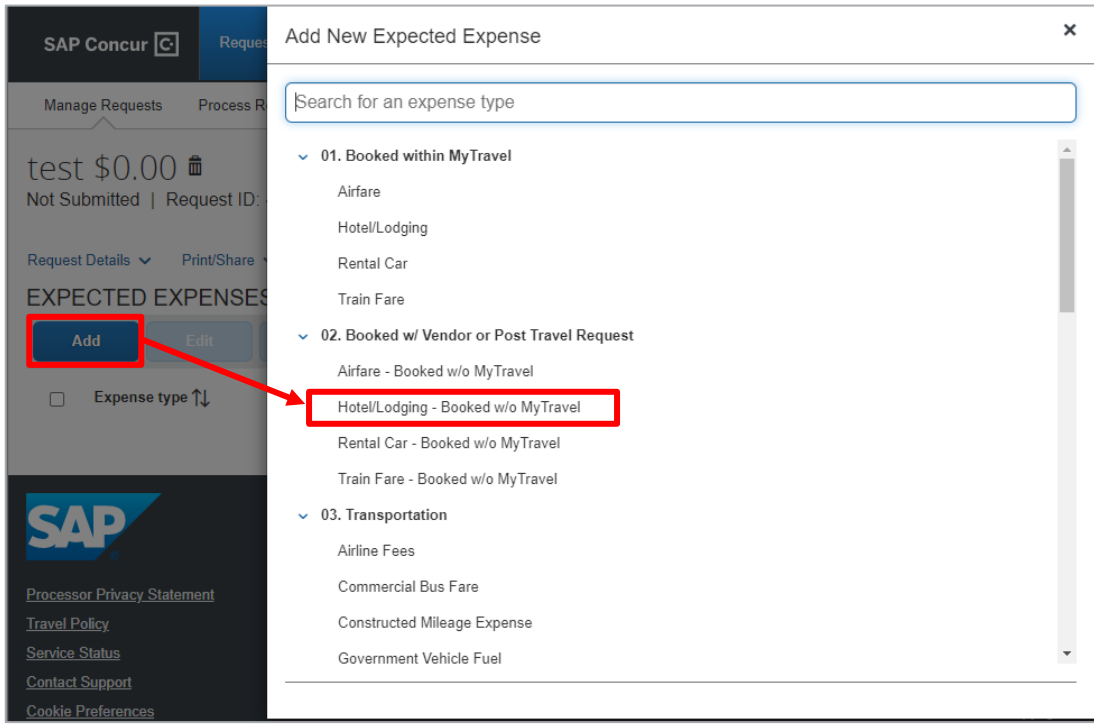

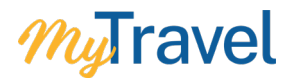

4. The New Expense screen for Hotel Reservation appears. Enter the Hotel Information then click Save.

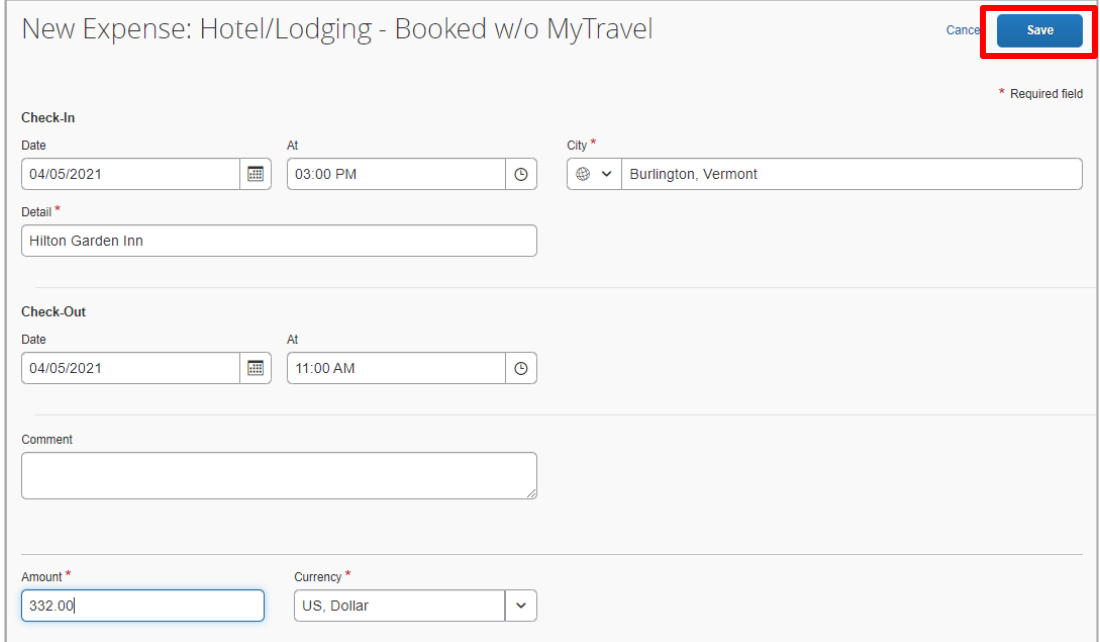

5. Verify lodging expenses are included under Expected Expenses.

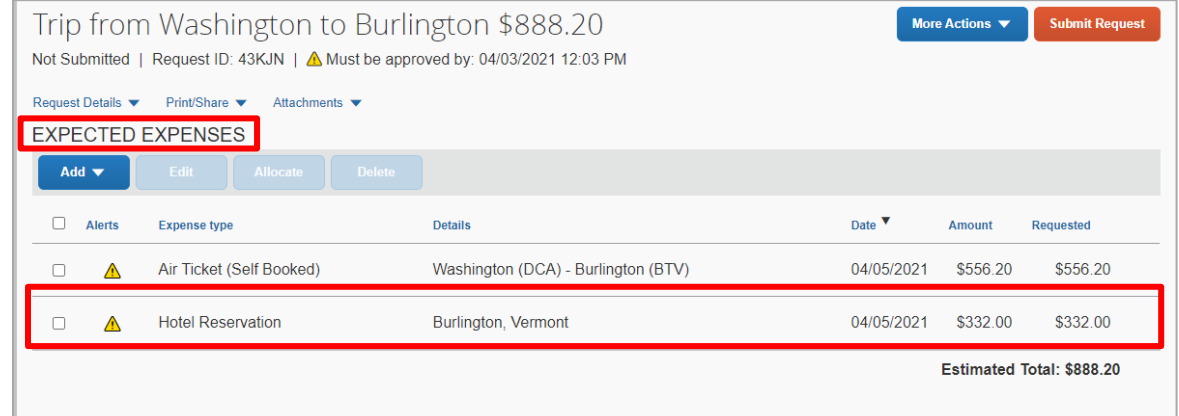

6. Accept & Submit request. *Great job!*

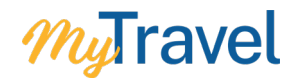

## **Itemize Hotel Receipt on the Expense Report**

1. In the report, under Manage Expenses, a warning icon appears prompting itemization.

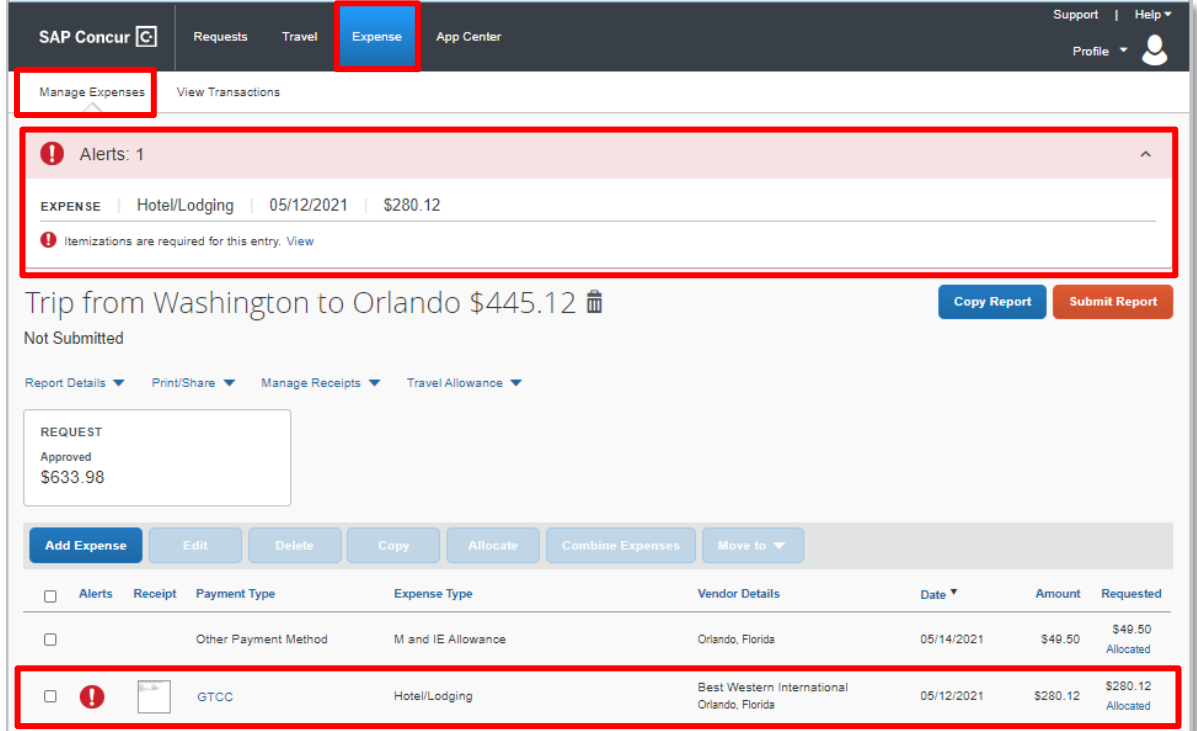

2. Select the Hotel/Lodging expense item, then click the Itemizations tab and select Create Itemizations.

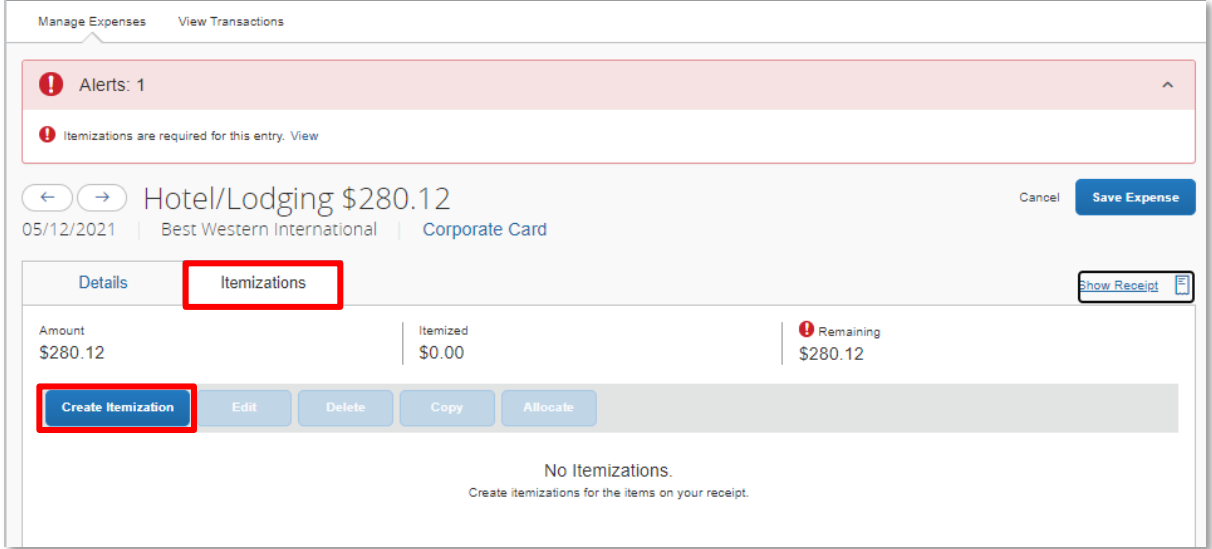

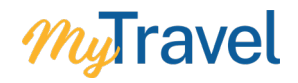

3. Nightly Lodging Expenses tab opens up. Ensure room rate, room tax, and other daily charges are entered. Click Save Itemization.

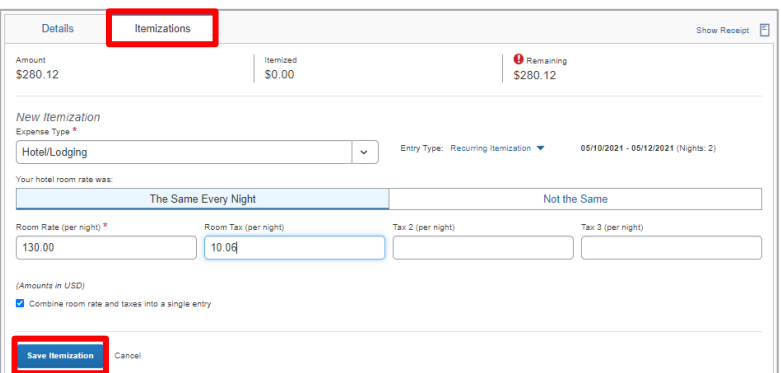

4. Select the Itemizations tab and notice the itemized entries display with alerts next to each Hotel/Lodging expense type.

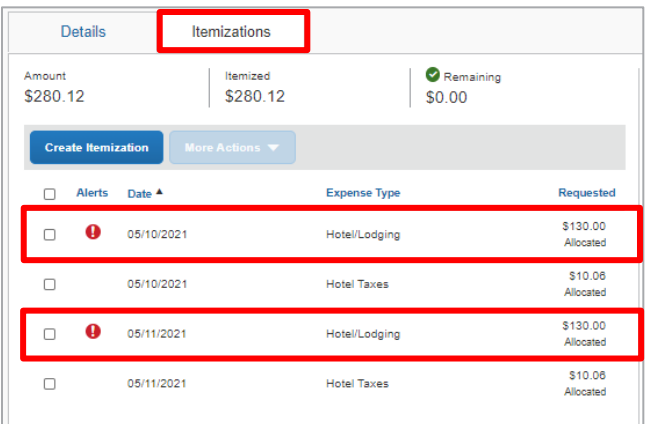

5. Click on each of the Hotel/Lodging expense types one at a time then check the Travel Allowance box for daily. Click Save Itemizations.

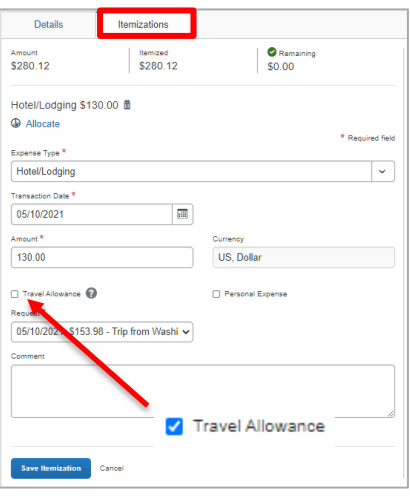